COMPUTER SERVICES, INC

# **CSIeSafe 2.0 Manual**

© Computer Services, Inc 3901 Technology Drive Paducah, KY 42001 Phone 800.545.4274

# **Table of Contents**

| Welcome                                      | 4          |
|----------------------------------------------|------------|
| Welcome to CSIeSafe                          | 4          |
| Terms and Conditions of Use of this Software | 6          |
| System Requirements                          | 7          |
| CSIeSafe: Getting Started                    | 7          |
| Navigation                                   | 8          |
| New User Instructions                        |            |
| Logging In                                   | <u> 13</u> |
| Logging Out                                  | 14         |
| Compose                                      | 15         |
| Sending a Secure eMessage                    | 15         |
| Sending a Secure Message with an Attachment  | 17         |
| Sending a Secure Message C.O.D.              | 20         |
| Validating a CSIeSafe Recipient              | <u> 22</u> |
| Inbox                                        | 24         |
| Checking your Inbox                          | 24         |
| Replying to an eMessage                      | 26         |
| Forwarding an eMessage                       | 28         |
| Exporting an eMessage to Text                | <u> 30</u> |
| Deleting an eMessage                         |            |
| Moving an eMessage Attachment to MySafe      | <u> 33</u> |
| Accepting a C.O.D. eMessage                  |            |
| Declining a C.O.D. eMessage                  | <u> 36</u> |
| MySafe                                       | 37         |
| Uploading a File to MySafe                   | 38         |
| Creating a Sub-Directory in MySafe           |            |
| Uploading a File to a MySafe Sub-Directory   | 43         |
| Viewing a File in MySafe                     | 45         |
| Deleting a File in MySafe                    | 47         |
| Tracking                                     | 48         |
| Tracking a Sent eMessage                     | 48         |
| Tracking a Sent C.O.D. eMessage              | 50         |
| Advanced Search                              | 52         |

| My Account                                  | 54 |
|---------------------------------------------|----|
| Viewing My Usage                            |    |
| Purchasing a Secure eMessaging Block        |    |
| Purchasing a MySafe Block                   |    |
| Options                                     |    |
| Group Billing                               | 63 |
| Setting My Safe Billing Period              |    |
| Setting Up a Group                          |    |
| Disabling a Group Member                    |    |
| My Information                              | 68 |
| Entering/changing your Personal Information |    |
| My Contacts                                 | 70 |
| Adding a Name(s) to your Contact List       |    |
| Sending an eMessage from your Contact List  |    |
| Deleting a Contact                          |    |
| User Validation                             |    |
| Pricing                                     | 76 |
| Secure eMessaging                           |    |
| MySafe                                      |    |
| Help                                        | 78 |
| Contacting CSI Technical Support            |    |
| Documentation Suggestions                   |    |

# Welcome

## Welcome to CSIeSafe

CSIeSafe offers secure, browser-based delivery and storage of confidential correspondence with the following uses and features:

#### **Delivery and Storage**

- A built-in tracking system helps monitor the secure message delivery status.
- The "My Safe" feature allows users to securely store and retrieve information from anywhere.
- CSIeSafe offers flexible pricing methods and allows each user to purchase the amount of storage blocks that fit his or her needs.
- Recipients are not charged for receiving secure messages through CSIeSafe.
- C.O.D. and Group Billing options are available.

#### What is Required?

- No special software is required.
- Internet Explorer 6.0 or higher or Mozilla Firefox 1.5.0.7 or higher
- Adobe Flash Player Plug-in 9 or higher (<u>www.adobe.com</u>)
- Pop up blocker turned off for the csiesafe domain
- JavaScript enabled

#### **Security Features**

- Secure Sockets Layer (SSL) is used to encrypt eMessages as they travel to and from the CSIeSafe server.
- An encryption key, unique for each user, secures files while stored in your CSIeSafe account.
- A unique username and minimum eight digit alpha-numeric password is required for access.
- Users can enroll each computer that will access CSIeSafe.
- A secure token will be stored on the user's computer as a second security factor delivered via email to the user's account.

### Welcome to CSIeSafe (continued)

- The security token is not deleted when the user clears his/her temporary Internet files.
- Users can "un-enroll" PCs they no longer wish to access CSIeSafe.

#### **Possible Uses**

- Personnel and Salary Reviews
- Sharing information with the board of directors
- Communicating with examiners
- Sending and Receiving ACH files
- Any other confidential correspondence

## Terms and Conditions of Use of this Software

This software ("Software") is the copyrighted work of either or both CSI or another party that has licensed its software to CSI which offers this Software in accordance with the terms of the license. Your use of this Software is governed by the terms of a Data Processing Agreement (including Supplemental Agreements) or an end user license agreement that accompanies or is included with this Software ("collectively, such Data Processing Agreement and an end user license agreement are referred to as the "License Agreement"). The availability of this Software shall not be construed as conferring any intellectual property rights of CSI on the user whether by estoppel, implication or otherwise.

The installation or use of this Software constitutes the user's agreement to be bound by the terms of the License Agreement and no installation or use may be made without such user's agreement. Please note that this Software is owned by CSI and protected by copyright laws and international treaty provisions. Except in accordance with a License Agreement, this Software may not be copied, reproduced, distributed, republished, displayed, posted or transmitted in any form or by any means, including but not limited to electronic, mechanical, photocopying, recording or otherwise, without the prior express written permission of CSI. You may not decompile, disassemble or reverse engineer this Software nor create a derivative work of it.

Any violation of these terms of use is expressly prohibited by law and may result in severe civil and criminal penalties. Violators will be prosecuted to the maximum extent possible. WITHOUT LIMITING THE FOREGOING, COPYING OR REPRODUCTION OF THIS SOFTWARE TO ANY SERVER OR LOCATION FOR FURTHER REPRODUCTION OR REDISTRIBUTION WITHOUT THE PRIOR EXPRESS WRITTEN PERMISSION OF CSI IS EXPRESSLY PROHIBITED. THIS SOFTWARE IS WARRANTED, IF AT ALL, ONLY ACCORDING TO THE TERMS OF THE LICENSE AGREEMENT. You acknowledge that this Software, and any accompanying documentation and/or technical information, is subject to applicable export control laws and regulations of the United States of America. You agree not to export, or re-export, this Software, directly or indirectly, to any countries that are subject to any export restrictions of the United States of America.

# **System Requirements**

CSIeSafe requires the use of the following:

- Internet Explorer 6.0 or higher; or Mozilla Firefox 1.5.0.7 or higher
- Adobe Flash Player Plug-in 9 or higher (<u>www.adobe.com</u>)
- Pop up blocker turned off for the csiesafe domain
- JavaScript enabled

# **CSIeSafe: Getting Started**

# Navigation

The tabs at the top of the CSIeSafe screen provide an easy way to access these screens:

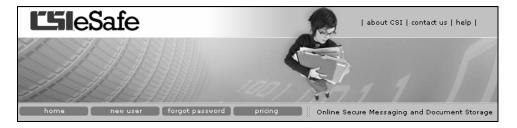

- Home Main screen for CSIeSafe
- New User Establish an CSIeSafe account
- Forgot Password Generates an email that contains a link which will allow you to change your password once
- Pricing Summary of CSIeSafe costs

Upon login, the following links are available:

| Home | Tracking | My Account | Help | Log Out |
|------|----------|------------|------|---------|
|      |          |            |      |         |

- Home Your CSIeSafe home page
- Tracking Monitor the status of sent eMessages
- My Account Details your usage, options, billing, contacts, and other information
- Help Information on how to use CSIeSafe
- Log Out Logs you out of CSIeSafe

## **New User Instructions**

Establishing a User ID and Password are all that is needed to begin using CSIeSafe.

- 1. Open the Internet browser and type in https://www.csiesafe.com.
- 2. Click on the **new user** tab to establish a username and password.

| home | new user | forgot password | pricing |
|------|----------|-----------------|---------|
|      |          |                 |         |

3. Read the CSIeSafe User Agreement and click **I ACCEPT** to continue with the account opening process.

| Ľ51         | eSafe                                                                                                    |       | about CSI   contact us   help                                                                                                    |
|-------------|----------------------------------------------------------------------------------------------------|-------|----------------------------------------------------------------------------------------------------|
|             |                                                                                                    |       |                                                                                                    |
| home        | I new user I forgot password I pricing                                                                                                    |       | Online Secure Messaging and Document Storage                                                                                                    |
| New User Se | the right to refuse service, not transmit any<br>information or materials to, or to remove any<br>information or materials from, its system, or provide<br>such information and materials to the proper<br>governmental authorities upon presentation of a<br>search warrant, court order or other authorization<br>required by law without liability to CSI, upon its<br>reasonable suspicion that you have violated this<br>Agreement, upon the request of a third party<br>indicating that you have violated this Agreement or<br>the rights of such third party, or upon the request of<br>proper governmental authorities who comply with the<br>requirements noted above. You agree to release CSI<br>from any claims, allecations, costs or expenses that | <     | Current Members Username: Password: Login Free Trial Offer send your first 5 messages or SMB at no cost receive 5 MB of MySafe* storage for one month at                                                                                                    |
|             | may result from such actions of CSI. Further, you<br>agree to release CSI from any liability or cost arising<br>out of any action or inaction of any other user of its<br>services that is in violation of law or other agreements with CSI. If you are a California resident<br>you waive California i.cvii Code § 1592, which says:<br>"A general release does not extend to claims which<br>the creditor does not know or suspect to exist in his<br>favor at the time of executing the release, which if<br>known by him must have materially affected his<br>settlement with the debtor."                                                                                                    | - 111 | Requirements<br>CSIeSafe requires the use of Internet<br>Explorer 4.01 or higher or Netscape 6.2 or<br>higher. Any Microsoft Internet Explorer<br>browser less than version 5.5 will require<br>installing the Microsoft High Encryption Patch<br>to enable 12-bit encryption. Please visit<br>Microsoft's website, http://www.microsoft.com<br>to download this patch. The minimum version<br>of Netscape supported by our service already<br>includes the 12-bit encryption logic. |
|             | Version 2.0<br>Copyright © Computer Services,<br>All Rights Reserv                                                                                                    |       | 001 - 2006.                                                                                                    |

4. Fill in the required personal information and click Create.

#### New User Instructions (continued)

#### Tips

- The phone number provided can be used for further verification of your username.
- The email address will be your username to insure no duplicate usernames.
- Your password must be at least eight (8) characters long, must contain numbers (0-9) and letters (A-Z, a-z) but no spaces or special characters. Make sure it is difficult for others to guess!

| home new user forgot password priding<br>New User Setup                                                                                                    | Online Secure Messaging and Document Storage<br>Current Members                                                                                                    |
|----------------------------------------------------------------------------------------------------|----------------------------------------------------------------------------------------------------|
| The user has accepted the terms and now is entering their information for the first time. All fields are required.                                                                          | Usemame:                                                                                                    |
| Required Personal Information     First Name:     John     Last Name:     John     Last Name:     John.doe@csiweb.com     Phone:         (270) 442-7361     Password:     confirm Password: | Password:<br>Login<br>Free Trial Offer<br>send your first 5 messages<br>or 5MB at no cost<br>receive 5 MB of "MySafe"<br>storage for one month at<br>no cost                                                                                                    |
| Creatque                                                                                                    | Requirements<br>CSIsSafa requires the use of Internet<br>Explorer 4.01 or higher or Netscape 6.2 or<br>higher, Any Microsoft Internet Explorer<br>browser less than version 5.5 will require<br>installing the Microsoft high Encryption Patch<br>to enable 128-bit encryption, Please visit<br>Microsoft's website, hut/www.microsoft.com<br>to download this patch. The minimum version<br>of Netscane supported by aure service already. |

Follow steps 5. through 9. if advanced security (multi-factor) is enabled. If advanced security is not in place, users will immediately be logged in to CSIeSafe.

#### **New User Instructions (continued)**

5. You will receive a message that an email has been sent to your account to verify your identity. Click **Close**.

| Validate                                                                                                    |                                                                                                    |
|----------------------------------------------------------------------------------------------------|----------------------------------------------------------------------------------------------------|
| Security Setup - beta securemeng of the setup setup set | In order to send you a Computer Services Inc. secure message, we need to verify your identity.<br>You should receive an internet email from Computer Services Inc. shortly that looks similar to the one shown.<br>Click on the link in this email to confirm that you can receive mail from this email account, and then follow the on-screen instructions to complete the verification process.<br>**Note: Sometimes the validation email may take up to a few minutes to arrive.** |

6. Login to your email account and access the "Security Setup" message from Computer Services, Inc. Click the link within the message to confirm that email can be received using the given email address.

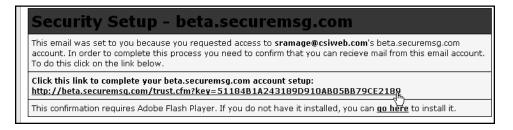

7. The computer accessing CSIeSafe will now be "trusted." If the PC will be accessing CSIeSafe frequently, select the "Install Token" radio button. If you do not want to install the token, choose the "Just Log In" radio button. (The "Just Log In" option should be selected if you are using someone else's PC, etc.) Enter your username and password and click **Submit**.

| Validate                                                                                                    |
|----------------------------------------------------------------------------------------------------|
| This computer is now trusted. Your account can be set up so that this process can be skipped in the future on this PC. If this is not a public computer you may |
| wish to install a small secure token on this machine.                                                                                                    |
| Install Token Username: john.doe@csiweb.com                                                                                                    |
| O Just Log In Password:                                                                                                    |
| Submit                                                                                                    |

8. If "Install Token" is selected, you will receive a message stating that the secure token has been set up.

### New User Instructions (continued)

9. You will be directed to the CSIeSafe home page. From this screen you can compose and send a secure eMessage, track a sent message, or view/edit your account. You can also check the My Safe storage and create new folders to organize the Inbox.

| Home                     | Tracking | My Account   | Help          | Log Out |      |        |       |             |                |  |
|--------------------------|----------|--------------|---------------|---------|------|--------|-------|-------------|----------------|--|
| Folders                  |          | Inbox        |               |         | Open |        |       |             |                |  |
| 👍 New Folder             | 💥 Delete | 🚿 Mark Read  | 📓 Mark Unread |         | 20   | ompose | Reply | 🛛 🚔 Forward | Export to Text |  |
| 🗍 Inbox (0)              |          |              | << < 0/0      |         |      |        |       |             |                |  |
| 🗎 My Safe<br>🗊 Trash Bin |          | Empty Folder | << < 0/0      |         |      |        |       |             |                |  |
|                          |          |              |               |         |      |        |       |             |                |  |
|                          |          |              |               |         |      |        |       |             |                |  |
|                          |          |              |               |         |      |        |       |             |                |  |
|                          |          |              |               |         |      |        |       |             |                |  |
|                          |          |              |               |         |      |        |       |             |                |  |
|                          |          |              |               |         |      |        |       |             |                |  |
|                          |          |              |               |         |      |        |       |             |                |  |
|                          |          |              |               |         |      |        |       |             |                |  |
|                          |          |              |               |         |      |        |       |             |                |  |
|                          |          |              |               |         |      |        |       |             |                |  |
|                          |          |              |               |         |      |        |       |             |                |  |
|                          |          |              |               |         |      |        |       |             |                |  |
|                          |          |              |               |         |      |        |       |             |                |  |
|                          |          |              |               |         |      |        |       |             |                |  |
| 1                        |          |              |               |         |      |        |       |             |                |  |

# Logging In

Once the username and password has been established, you will be able to log in directly from the CSIeSafe home page.

1. Log in from the home page https://www.csiesafe.com using the username and password that was established through the New User process.

| Current Members              |
|------------------------------|
| Usemame: john.doe@csiweb.com |
| Password:                    |
| Login                        |

2. You will be directed to the CSIeSafe home page. From this screen you can compose and send a secure eMessage, track a sent message, or view/edit your account. You can also check the My Safe storage and create new folders to organize the Inbox.

| Home         | Tracking | My Account   | Help          | Log Out |           |       |         |                |  |
|--------------|----------|--------------|---------------|---------|-----------|-------|---------|----------------|--|
| Folders      |          | Inbox        |               |         | Opened    |       |         |                |  |
| 👍 New Folder | 💥 Delete | 🛒 Mark Read  | 📝 Mark Unread |         | 😰 Compose | Reply | Forward | Export to Text |  |
| 🗋 Inbox (0)  |          |              | << < 0/0      |         |           |       |         |                |  |
| My Safe      |          | Empty Folder | << < 0/0      |         |           |       |         |                |  |
| 🗊 Trash Bin  |          |              | < 0/0         |         |           |       |         |                |  |
|              |          |              |               |         |           |       |         |                |  |
|              |          |              |               |         |           |       |         |                |  |
|              |          |              |               |         |           |       |         |                |  |
|              |          |              |               |         |           |       |         |                |  |
|              |          |              |               |         |           |       |         |                |  |
|              |          |              |               |         |           |       |         |                |  |
|              |          |              |               |         |           |       |         |                |  |
|              |          |              |               |         |           |       |         |                |  |
|              |          |              |               |         |           |       |         |                |  |
|              |          |              |               |         |           |       |         |                |  |
|              |          |              |               |         |           |       |         |                |  |
|              |          |              |               |         |           |       |         |                |  |
|              |          |              |               |         |           |       |         |                |  |
|              |          |              |               |         |           |       |         |                |  |
|              |          |              |               |         |           |       |         |                |  |
|              |          |              |               |         |           |       |         |                |  |
|              |          |              |               |         |           |       |         |                |  |

# Logging Out

You can log out at anytime and return to the CSIeSafe main page by clicking on the **Log Out** link.

| Home Tracking |  | My Account | Help | <u>Log Qut</u> |  |
|---------------|--|------------|------|----------------|--|
| C             |  | C          |      | $\sim$         |  |

# Compose

# Sending a Secure eMessage

1. Log in from the home page https://www.csiesafe.com using the username and password established through the New User process.

| Current Members              |  |  |
|------------------------------|--|--|
| Usemame: john.doe@csiweb.com |  |  |
| Password:                    |  |  |
| Login                        |  |  |

2. Upon login you will be directed to your home page. Click on the **Compose** tab in the "Opened" section. Fill in the recipient's email address, subject, and message and click **Send**.

|                                                         | mbers Area                                                                                                    |              | eSafe Version 2.0 |
|---------------------------------------------------------|----------------------------------------------------------------------------------------------------|--------------|-------------------|
| Welcome:<br>Home                                        | 🗿 http://beta.securemsg.com - CSIeSafe Compose - Microsoft Internet Explorer                                                                                                    | - <b>-</b> × | CDAIC Version 2.0 |
| Folders<br>Folders<br>New Fo<br>Inbo:<br>My S.<br>Trasl | Compose         Send       Attach Files       Spell Check       Save as Draft         Tor.       Ijsmith@csiweb.com         subject:       Salary Reviews         The committee will meet for salary reviews on October 15, 2006. Please have your performance evaluations completed by October 1. |              | D Text            |
|                                                         | I                                                                                                    |              |                   |
|                                                         | Send this message COD                                                                                                    | ×<br>        |                   |

#### Sending a Secure eMessage (continued)

3. The recipient will be notified that he/she has received a secure eMessage and needs to log in to CSIeSafe to retrieve it.

| You have received a new secure message from sramage@csiweb.com. You can log in at <u>https://beta.securemsg.com</u> to<br>retrieve your secure message. |
|----------------------------------------------------------------------------------------------------|
| Thank You,                                                                                                    |
| Computer Services Inc.                                                                                                    |

4. From his/her inbox, the recipient can click on the message.

| Inbox                     |               |          |
|---------------------------|---------------|----------|
| 🛒 Mark Read               | 🖾 Mark Unread | 📌 Sort   |
|                           | << < 1/1      | > >>     |
| M Doe, John<br>Sample Ema |               | 10:39 AM |
| 🖂 Doe, John<br>Sample Ema |               | 10:36 AM |
|                           | << < 1/1      |          |

Note: If the intended recipient has never used CSIeSafe before, they will receive a message that will instruct them to login and view their message. The recipient must provide basic information within CSIeSafe to retrieve the message. It is recommended that you leave the validation box checked to make certain that the message is kept secure. This will require you to approve the new user before he/she can log in and retrieve the eMessage. See "Validating a CSIeSafe Recipient" for more information.

## Sending a Secure Message with an Attachment

1. Log in from the home page https://www.csiesafe.com using the username and password established through the New User process.

| Current Members              |
|------------------------------|
| Usemame: john.doe@csiweb.com |
| Password:                    |
| Login                        |

- 2. Upon login you will be directed to the homepage. Click on the **Compose** link within the "Opened" section. Fill in the recipient's email address, subject and message.
- 3. To attach a file to the secure message, click on the **Attach Files** tab at the top of the screen.

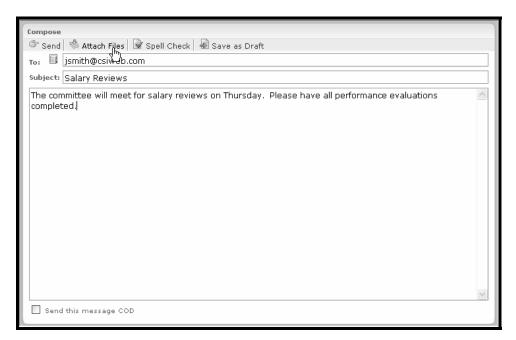

*Note:* You may receive the message that you do not allow Active X controls on this site. Click on the yellow bar to install ActiveX controls.

#### Sending a Secure eMessage with an Attachment (continued)

4. You will be directed to the Attach Files screen. Click on the **Add Files...** button to browse your hard drive and locate the file you want to attach.

| Filename         | Size | Status |
|------------------|------|--------|
|                  |      |        |
|                  |      |        |
|                  |      |        |
|                  |      |        |
|                  |      |        |
| Add Files Delete |      |        |
|                  |      |        |
|                  |      |        |

- 5. Locate the file and click on **Open**.
- 6. The file will appear in the box on your screen. If this is the correct file, click on the **Finished** check mark in the upper left of the screen. If the file you chose is incorrect, click on it within the box to highlight it and then click on the **Delete** button. You can also repeat the add process to attach an additional file. *Note: To upload files larger than 60 MB, please choose the alternative upload option found under "My Account" and "Options." For more information, please see the My Account section of this manual.*

| C          |                                                                                 |        |        |  |
|------------|---------------------------------------------------------------------------------|--------|--------|--|
| Compose    |                                                                                 |        |        |  |
| 🗹 Finished |                                                                                 |        |        |  |
|            | Filename                                                                        | Size   | Status |  |
|            | CSIeSafe File example.doc                                                       | 24 KB  | Ready  |  |
|            | Add Files Delete                                                                | I<br>I |        |  |
|            | files larger than 100mb choose the alt<br>message, do not close this window. It |        |        |  |
|            |                                                                                 |        |        |  |
|            |                                                                                 |        |        |  |

#### Sending a Secure eMessage with an Attachment (continued)

- 7. You will be redirected to the Compose screen. Additional options include sending the message C.O.D, spell checking the eMessage, and saving the eMessage as a draft.
- 8. Click on the **Send** tab to send the eMessage.
- 9. The recipient will be notified that he/she has received a secure eMessage and needs to log in to CSIeSafe to retrieve it.

| You have received a new secure message from sramage@csiweb.com. You can log in at <u>https://beta.securemsg.com</u> to<br>retrieve your secure message. |
|----------------------------------------------------------------------------------------------------|
| Thank You,                                                                                                    |
| Computer Services Inc.                                                                                                    |
|                                                                                                    |

10. From his/her inbox, the recipient can click on the message.

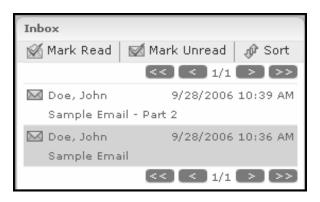

Note: If the intended recipient has never used CSIeSafe before, you will receive a message informing you of this. The recipient must create an account with CSIeSafe to retrieve the message. It is recommended that you leave the validation box checked to make certain that the message is kept secure. This will require you to approve the new user before he/she can log in and retrieve the eMessage. See "Validating a CSIeSafe Recipient" for more information.

## Sending a Secure Message C.O.D.

1. Log in from the home page https://www.csiesafe.com using the username and password established through the New User process.

| Current Members              |  |  |
|------------------------------|--|--|
| Usemame: john.doe@csiweb.com |  |  |
| Password:                    |  |  |
| Login                        |  |  |

2. Upon login you will be directed to your home page. Click on the **Compose** link in the "Opened" section. Fill in the recipient's email address, subject and message. Check the box for "Send this Message C.O.D."

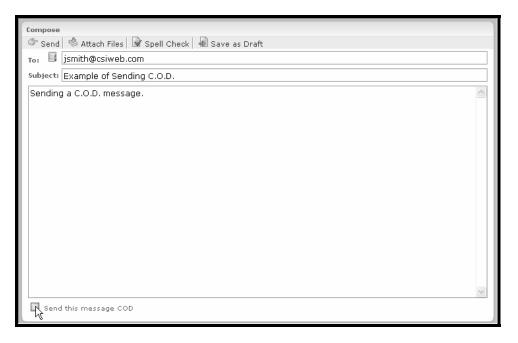

3. You will receive a message stating that the recipient will need to agree to pay before they will be able to receive the message. Click **OK** and then click **Send**.

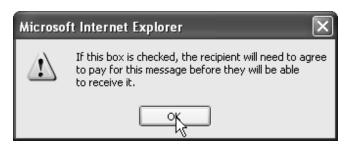

#### Sending a Secure Message C.O.D (continued)

Note: Once the box for "Send this message C.O.D." is checked and files have been attached to the message, you cannot choose to send the message with normal delivery instead of C.O.D. If you mark the box in error and do not want to use the C.O.D. option, click on 'Cancel' and recompose the message.

- 4. You will receive the following message, "You have successfully sent your message!" and you will have the option to add this email address to your contacts.
- 5. The recipient will be notified that he/she has received a secure eMessage and needs to log in to CSIeSafe to retrieve it.

| You have received a new secure message from sramage@csiweb.com. You can log in at <u>https://beta.securemsq.com</u> to retrieve your secure message. |
|----------------------------------------------------------------------------------------------------|
| Thank You,                                                                                                    |
| Computer Services Inc.                                                                                                    |

6. From his/her inbox, the recipient can click on the message.

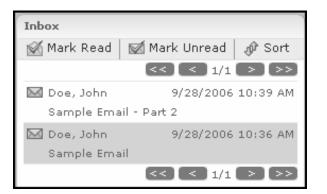

7. If the secure eMessage has been sent C.O.D., the recipient will be asked to **Accept** or **Decline** the message.

| This message was sent C.O.D. by John Doe.<br>If you choose to view the contents of this message, your account will be<br>charged for the blocks required to send the message. |  |  |  |  |
|----------------------------------------------------------------------------------------------------|--|--|--|--|
| Will you accept this COD?       Accept       Decline                                                                                                    |  |  |  |  |

8. Once accepted, the recipient will then be able to view the eMessage.

## Validating a CSIeSafe Recipient

- 1. You will be notified if the intended recipient has never used CSIeSafe.
- 2. It is recommended that you select the validation check box and enter a secret phrase to make certain that the message is kept secure. You will also be able to add the recipient's information to your Contact list. When all selections have been made, click **Done**. The message will be sent.

| Add Contacts                              |                                      |                                               |
|-------------------------------------------|--------------------------------------|-----------------------------------------------|
| - New Contacts                            |                                      |                                               |
| User Name                                 | Add                                  |                                               |
| jsmith@csiweb.com                         | V                                    |                                               |
| The users above may be ac                 | lded to your contacts.               |                                               |
| _ New Users                               |                                      |                                               |
| These users did not have as<br>with them. | counts yet. You may choose to valida | ate them with a secret phrase which you share |
| User Name                                 | Validation Required                  | Phrase                                        |
| jsmith@csiweb.com                         | <b>V</b>                             | example phrase                                |
| Done                                      |                                      |                                               |
|                                           |                                      |                                               |
|                                           |                                      |                                               |

3. The recipient will be notified that he/she needs to create an account at https://www.csiesafe.com.

| New Secure Message - <u>beta.securemsg.com</u>                                                                                                    |
|----------------------------------------------------------------------------------------------------|
| Dear <u>shae.ramage@gmail.com,</u>                                                                                                    |
| You have received a new secure message from <u>sramage@csiweb.com</u> . You can log in at <u>https://beta.securemsg.com</u> to retrieve your secure message. |
| Thank You,                                                                                                    |
| Computer Services Inc.                                                                                                    |

### Validating a CSIeSafe Recipient (continued)

4. Once the recipient agrees with the terms and conditions of use and sets up his/her account, he/she will be able to sign in the CSIeSafe and retrieve your message.

# Inbox

# **Checking your Inbox**

1. Log in from the home page https://www.csiesafe.com using the username and password you established through the new user process.

| Current Members              |  |  |
|------------------------------|--|--|
| Usemame: john.doe@csiweb.com |  |  |
| Login<br>զիդ                 |  |  |

2. Upon login, the Inbox will display in the middle of the screen.

| Home                     | Tracking | My Account              | Help                      | Log Out  | t                                                   |
|--------------------------|----------|-------------------------|---------------------------|----------|-----------------------------------------------------|
| Folders                  |          | Inbox                   |                           |          | Opened                                              |
| 🕞 New Folder             | 💥 Delete | 🛒 Mark Read             | 🖾 Mark Unread             | 📌 Sort   | Compose Reply Forward Export to Text                |
| 📄 Inbox (3)              |          |                         | <li>1/1</li>              |          | COD                                                 |
| 📄 My Safe<br>🗊 Trash Bin |          | Doe, John<br>COD        | 9/28/2006                 | 11:40 AM | John Doe - houser78@yahoo.com<br>9/28/2006 11:40 AM |
|                          |          | Doe, John<br>Sample Ema | 9/28/2006<br>ail - Part 2 | 10:39 AM | COD                                                 |
|                          |          | Doe, John<br>Sample Ema | 9/28/2006<br>sil          | 10:36 AM |                                                     |
|                          |          |                         | <€ € 1/1                  |          |                                                     |

3. Click on an item in the list to view the eMessage.

| Inbox                           |                              |
|---------------------------------|------------------------------|
| 🗹 Mark Read 🛛 🗹                 | Mark Unread 🛛 🧬 Sort         |
|                                 | << < 1/1 >>>                 |
| M Doe, John<br>COD              | 9/28/2006 11:40 AM           |
| M Doe, John<br>Sample Email - F | 9/28/2006 10:39 AM<br>Part 2 |
| 🖂 Doe, John<br>Sample Email     | 9/28/2006 10:36 AM           |
|                                 | << <1/1 >>>                  |

### **Checking Your Inbox (continued)**

- 4. The eMessage you selected will open and you will have a choice of replying, forwarding, or exporting to text.
- 5. When the eMessage has an attachment, you can open the attachment and save it to your hard drive or move it to **My Safe** for storage.

# Replying to an eMessage

1. Log in from the home page https://www.csiesafe.com using the username and password established through the new user process.

| Current Members |                     |  |
|-----------------|---------------------|--|
| Username:       | john.doe@csiweb.com |  |
| Password:       | •••••               |  |
|                 | Login<br>զիդ        |  |

- 2. You will see all of the eMessages you have received or chosen to retain.
- 3. Click on any eMessage you wish to view.

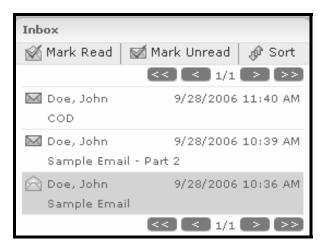

- 4. The eMessage you selected will display and you will have a choice of replying, forwarding, or exporting to text.
- 5. Click on **Reply**.

| Opened                                 |
|----------------------------------------|
| Sample Email 🔍                         |
| John Doe - houser78@yahoo.com          |
| 9/28/2006 10:36 AM                     |
| This is a sample email using CSIeSafe. |
|                                        |
|                                        |
|                                        |

### Replying to an eMessage (continued)

- 6. Place your cursor at the beginning of the original message and type in your reply.
- 7. Click Send.
- 8. You will receive the message, "You have successfully sent your message." You may choose to add the contact's name to your contact list by leaving the box next to their name checked.

# Forwarding an eMessage

1. Log in from the home page https://www.csiesafe.com using the username and password established through the new user process.

| Current Members |                     |  |
|-----------------|---------------------|--|
| Username:       | john.doe@csiweb.com |  |
| Password:       | •••••               |  |
|                 | Login<br>զիդ        |  |

- 2. You will see all of the eMessages you have received or chosen to retain.
- 3. Click on any eMessage you wish to view.

| Inbox                         |                     |          |  |
|-------------------------------|---------------------|----------|--|
| 🛒 Mark Read 🛛 📓               | 🖞 Mark Unread       | 🕼 Sort   |  |
|                               | << < 1/1            | > $>>$   |  |
| M Doe, John<br>COD            | 9/28/2006           | 11:40 AM |  |
| M Doe, John<br>Sample Email - | 9/28/2006<br>Part 2 | 10:39 AM |  |
| 🖄 Doe, John<br>Sample Email   | 9/28/2006           | 10:36 AM |  |
|                               | << < 1/1            | > >>     |  |

- 4. The eMessage you selected will open and you will have a choice of replying, forwarding, or exporting to text.
- 5. Click on Forward.

| Opened                                                              |
|---------------------------------------------------------------------|
| Sample Email<br>John Doe - houser78@yahoo.com<br>9/28/2006 10:36 AM |
| This is a sample email using CSIeSafe.                              |

#### Forwarding an eMessage (continued)

- 6. Enter the recipient's address in the "To:" line and click Send.
- 7. The recipient will be notified that he/she has received a secure eMessage and needs to log in to CSIeSafe to retrieve it.

| You have received a new secure message from sramage@csiweb.com. You can log in at <u>https://beta.securemsg.com</u> to<br>retrieve your secure message. |
|----------------------------------------------------------------------------------------------------|
| Thank You,                                                                                                    |
| Computer Services Inc.                                                                                                    |

8. From their inbox, the recipient can click on the message.

Note: If the intended recipient has never used CSIeSafe before, you will receive a message informing you of this. The recipient must create an account with CSIeSafe to retrieve the message. It is recommended that you select the validation check box and enter a secret phrase to make certain that the message is kept secure.

# Exporting an eMessage to Text

1. Log in from the home page https://www.csiesafe.com using the username and password established through the new user process.

| Current Members |                     |  |
|-----------------|---------------------|--|
| Username:       | john.doe@csiweb.com |  |
| Password:       | •••••               |  |
|                 | Login<br>զիդյ       |  |

- 2. You will see all of the eMessages you have received or chosen to retain.
- 3. Click on any eMessage you wish to view.

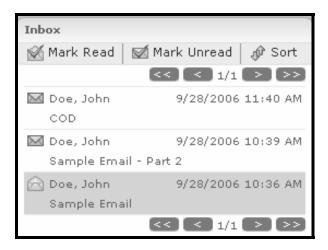

4. The eMessage you selected will open and you will have a choice of replying, forwarding, or exporting to text.

#### Exporting an eMessage to Text (continued)

5. Click on Export to Text.

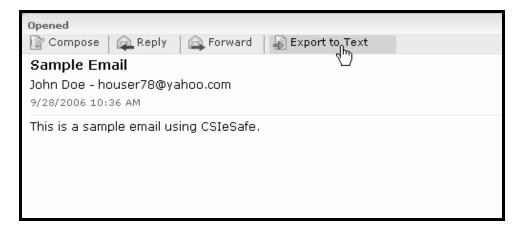

6. Enter a name for the text file and click **OK**.

| Explorer User Prompt                                 | $\mathbf{X}$ |
|------------------------------------------------------|--------------|
| Script Prompt:<br>Please type a name for the export. | OK<br>Cancel |
| Sample File                                          |              |

7. The file will be saved in **My Safe**.

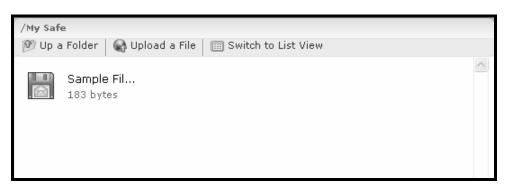

## **Deleting an eMessage**

1. Log in from the home page https://www.csiesafe.com using the username and password established through the new user process.

| Current Members |                     |
|-----------------|---------------------|
| Username:       | john.doe@csiweb.com |
| Password:       | •••••               |
|                 | Login<br>զիդ        |

- 2. You will see all of the eMessages you have received or chosen to retain.
- 3. Click on any eMessage you wish to delete.
- 4. Select the "Delete" key on your keyboard or drag and drop the eMessage into the **Trash Bin** in the "Folders" section.

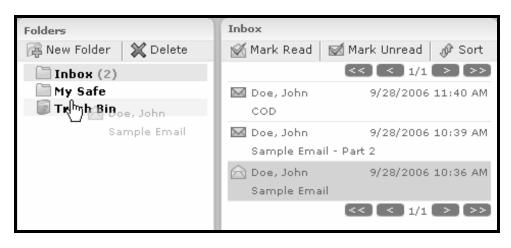

# Moving an eMessage Attachment to My Safe

1. Log in from the home page https://www.csiesafe.com using the username and password established through the new user process.

| Current Members              |  |
|------------------------------|--|
| Usemame: john.doe@csiweb.com |  |
| Password:                    |  |
| Login<br>զիդ                 |  |

- 2. You will see all of the eMessages you have received or chosen to retain.
- 3. Click on any eMessage you wish to view.

| Inbox                           |                     |          |
|---------------------------------|---------------------|----------|
| 🛒 Mark Read 🛛 🖾                 | Mark Unread         | 🕼 Sort   |
|                                 | << < 1/1            | > >>     |
| Doe, John<br>COD                | 9/28/2006           | 11:40 AM |
| M Doe, John<br>Sample Email - I | 9/28/2006<br>Part 2 | 10:39 AM |
| 🖂 Doe, John<br>Sample Email     | 9/28/2006           | 10:36 AM |
|                                 | << < 1/1            | > >>     |

4. Drag and drop the attachment into your My Safe folder for storage.

| Folders                                            | Inbox                                                                         | Opened                                                |
|----------------------------------------------------|-------------------------------------------------------------------------------|-------------------------------------------------------|
| 🕞 New Folder 🛛 💥 Delete                            | 🖗 Mark Read 🛛 🖾 Mark Unread 🛷 Sort                                            | 📝 Compose 🛛 👰 Reply 🚔 Forward 🛛 🝶 Export to Text      |
| 🗀 Inbox (0)                                        | << < 1/1 >>>                                                                  | test                                                  |
| My Safe<br>LCSIeSafe File example.doc<br>Trash Bin | <ul> <li>☆ Ramage, Shae</li> <li>10/6/2006 7:53 AM</li> <li>Ø test</li> </ul> | Shae Ramage - sramage@csiweb.com<br>10/6/2006 7:53 AM |
|                                                    | ☆ Ramage, Shae 10/5/2006 9:37 AM Ø test                                       | CSIeSafe File example.doc                             |
|                                                    | Ramage, Shae 10/4/2006 2:20 PM test2                                          | test                                                  |
|                                                    | Ramage, Shae 9/28/2006 3:29 PM<br>Salary Reviews                              |                                                       |
|                                                    | Ramage, Shae 9/28/2006 11:26 AM Example of Sending C.O.D.                     |                                                       |
|                                                    | << < 1/1 > >>                                                                 |                                                       |

#### Moving an eMessage Attachment to My Safe (continued)

5. Click on the My Safe to see the file listed in your storage account.

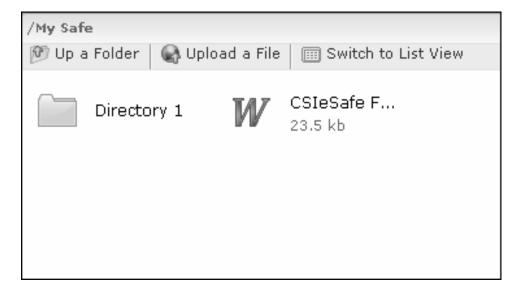

# Accepting a C.O.D. eMessage

1. Log in from the home page https://www.csiesafe.com using the username and password established through the new user process.

| Current Members              |  |
|------------------------------|--|
| Usemame: john.doe@csiweb.com |  |
| Password: •••••              |  |
| Login<br><sub>Չ</sub> իդյ    |  |

- 2. You will see all of the eMessages you have received or chosen to retain.
- 3. Click on any eMessage you wish to view.

| Inbox                           |                     |          |
|---------------------------------|---------------------|----------|
| 🛒 Mark Read 🛛 🗹                 | Mark Unread         | 🕼 Sort   |
|                                 | << < 1/1            | > >>     |
| Doe, John<br>COD                | 9/28/2006           | 11:40 AM |
| M Doe, John<br>Sample Email - I | 9/28/2006<br>Part 2 | 10:39 AM |
| 🖂 Doe, John<br>Sample Email     | 9/28/2006           | 10:36 AM |
|                                 | << < 1/1            | > >>     |

4. If the secure eMessage has been sent C.O.D., you will be asked to Accept or **Decline** the message. Click on Accept to view the message and approve the charges to your CSIeSafe account.

| This message was sent C.O.D. by John Doe.<br>If you choose to view the contents of this message, your account will be<br>charged for the blocks required to send the message. |         |  |
|----------------------------------------------------------------------------------------------------|---------|--|
| Will you accept this COD?                                                                                                    |         |  |
| Win you accept this COD:                                                                                                    |         |  |
| Accept                                                                                                    | Decline |  |

# Declining a C.O.D. eMessage

1. Log in from the home page https://www.csiesafe.com using the username and password established through the new user process.

| Current Members              |
|------------------------------|
| Usemame: john.doe@csiweb.com |
| Password:                    |
| Login<br>զիդ                 |

- 2. You will see all of the eMessages you have received or chosen to retain.
- 3. Click on any eMessage you wish to view.

| Inbox                         |                     |          |
|-------------------------------|---------------------|----------|
| 🛒 Mark Read 🛛 🔯               | 🖞 Mark Unread       | 📌 Sort   |
|                               | < < 1/1             | > >>     |
| M Doe, John<br>COD            | 9/28/2006           | 11:40 AM |
| M Doe, John<br>Sample Email - | 9/28/2006<br>Part 2 | 10:39 AM |
| 🖂 Doe, John<br>Sample Email   | 9/28/2006           | 10:36 AM |
|                               | << < 1/1            | > >>     |

4. If the secure eMessage has been sent C.O.D., then you will be asked to **Accept** or **Decline** the message. Click on **Decline** to reject the message.

| This message was sent C.O.D. by John Doe.<br>If you choose to view the contents of this message, your account will be<br>charged for the blocks required to send the message. |                 |  |
|----------------------------------------------------------------------------------------------------|-----------------|--|
| Will you accept this COD?                                                                                                    |                 |  |
| Accept                                                                                                    | Decline<br>(hr) |  |

# My Safe

My Safe offers permanent storage of confidential data that you can store and retrieve from anywhere.

Pricing for My Safe storage is based on blocks. Each block costs \$5.00 and represents 50 MB of secure storage. Billing for My Safe can be monthly, quarterly, or annually. To select your billing period, select "My Account," "Billing." Blocks never expire and may be purchased in increments of 50 MB up to 1000 MB.

## Uploading a File to My Safe

1. Log in from the home page https://www.csiesafe.com using the username and password established through the new user process.

| Current Me | mbers               |
|------------|---------------------|
| Username:  | john.doe@csiweb.com |
| Password:  | •••••               |
|            | Login<br>զիդ        |

2. Click on the My Safe folder in the "Folders" section.

| Folders                  |          |
|--------------------------|----------|
| 🛱 New Folder             | 💢 Delete |
| 🗄 🚞 Inbox (2)            |          |
| □ □ My Safe<br>□ Trash B |          |
| 📄 Trash B门               |          |
|                          |          |

3. Click on **Upload a File**. *Note: To upload files larger than 60 MB, please choose the alternative upload option found under "My Account" and "Options." For more information, please see the My Account section of this manual.* 

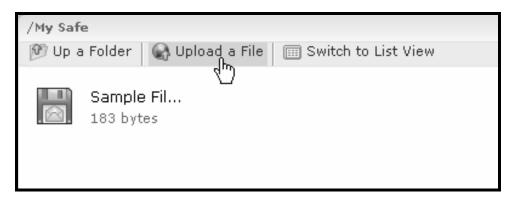

#### Uploading a File to My Safe (continued)

4. Click the **Add Files...** button to browse the contents of the computer you are working on.

| Upload |
|--------|
|        |

*Note:* You may receive the message that you do not allow Active X controls on this site. Click on the yellow bar to install ActiveX controls.

5. Choose the file you wish to upload to My Safe. The file will appear in the box on your screen. If this is the correct file, click on the **Upload** button. If the file you chose is incorrect, click on the **Delete** button. Repeat the add process to locate the correct file, or to add another file to the list for uploading.

| Filename                  | Size  | Status |
|---------------------------|-------|--------|
| MySafe upload example.doc | 24 KB | Ready  |
|                           |       |        |
|                           |       |        |
|                           |       |        |
| Add Files Delete          |       | Upload |

## Uploading a File to My Safe (continued)

6. The uploaded file will now appear in your **My Safe** directory.

| /My Safe                              |                                  |
|---------------------------------------|----------------------------------|
| 💯 Up a Folder 🛛 🚳 Upload a File 🛛 📰 S | witch to List View               |
| Directory 1 W CSIes<br>23.5 k         | Safe F W MySafe upl<br>b 23.5 kb |

## Creating a Sub-Directory in My Safe

Sub-Directories in My Safe allow for the creation of folders for organizing stored files and eMessages by topic.

1. Log in from the home page https://www.csiesafe.com using the username and password established through the new user process.

| Current Me | mbers                      |
|------------|----------------------------|
| Usemame:   | john.doe@csiweb.com        |
| Password:  | •••••                      |
|            | Login<br>Տ <sup>իդ</sup> յ |

2. Upon login, you will be directed to your home page. Select the **My Safe** folder in the "Folder" section, then click on **New Folder**.

| Folders                 |  |
|-------------------------|--|
| 🛱 New Folder 🛛 💥 Delete |  |
| 🗆 📁 Inbox (۲۰۰۹)        |  |
| 🛅 Example (0)           |  |
| 🗀 My Safe               |  |
| 🝺 Trash Bin             |  |
|                         |  |
| 🗀 My Safe               |  |

3. Enter a name for your new folder and click **OK**.

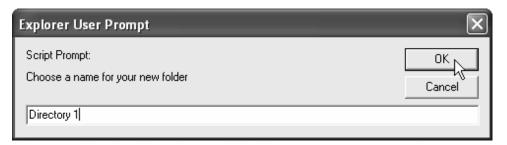

## Creating a Sub-Directory in My Safe (continued)

4. The sub-directory will display.

| Folders                                 | /My Safe Ø Up a Folder W Upload a File I Switch to List View |
|-----------------------------------------|--------------------------------------------------------------|
| Inbox (0)<br>My Safe<br>Directory 1 (0) | Directory 1                                                  |

## Uploading a File to a My Safe Sub-Directory

1. Log in from the home page https://www.csiesafe.com using the username and password established through the new user process.

| Current Members              |
|------------------------------|
| Usemame: john.doe@csiweb.com |
| Password:                    |
| Login<br>զիդ                 |

2. Upon login, you will be directed to your home page. Click on the **My Safe** folder.

| Folders      |          |
|--------------|----------|
| 🕞 New Folder | 💢 Delete |
| 🛅 Inbox (0)  |          |
| ⊞ ⊡ My Safe  |          |
| 🗊 Trash 🖑    |          |
|              |          |
|              |          |

3. Choose the Sub-Directory in which you wish to place the file.

| Folders                 |
|-------------------------|
| 🙀 New Folder 🛛 💥 Delete |
| ☐ Inbox (0)<br>□        |
| Directory 1             |
|                         |

#### Uploading a File to a My Safe Sub-Directory (continued)

4. Click on Upload a File.

*Note:* You may receive the message that you do not allow Active X controls on this site. Click on the yellow bar to install ActiveX controls.

- 5. Click Add Files... and then select the file you wish to upload. Note: To upload files larger than 60 MB, please choose the alternative upload option found under "My Account" and "Options." For more information, please see the My Account section of this manual.
- 6. The file will appear in the box on your screen. If this is the correct file, click on the **Upload** button. If the file you chose is incorrect, click on it within the box to highlight it and then click on the **Delete** button. Repeat the add process to locate the correct file or to add another file to the list for uploading.

| Filename                                                                                  | Size  | Status |
|-------------------------------------------------------------------------------------------|-------|--------|
| MySafe upload example.doc                                                                 | 24 KB | Ready  |
| Add Files Delete                                                                          |       |        |
| o upload files larger than 100mb choose the<br>sent your message, do not close this windo |       |        |
|                                                                                           |       |        |
|                                                                                           |       |        |

7. The file will appear in the My Safe sub-directory.

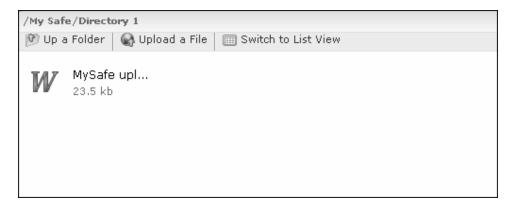

### Viewing a File in My Safe

1. Log in from the home page https://www.csiesafe.com using the username and password established through the new user process.

| Current Members               |
|-------------------------------|
| Username: john.doe@csiweb.com |
| Password:                     |
| Login<br>Տ <sup>իդ</sup> յ    |

2. Upon login, you will be directed to your home page. Click on the My Safe folder.

| Folders                |          |
|------------------------|----------|
| 🕞 New Folder           | 💢 Delete |
| 🛅 Inbox (0)            |          |
| 🗄 🗁 My Safe            |          |
| ± □ My Safe<br>Trash t |          |
|                        |          |
|                        |          |

- 3. Click on the file you wish to view from the **My Safe** directory or a Sub-Directory.
- 4. You can open the file from its current location for viewing, move the file to a My Safe directory by choosing "Cut" on Cut and "Paste" Paste or by dragging and dropping the file; or Save it to your hard drive and view from there.
- 5. To switch from "icon view" to "list view" in My Safe, click the **Switch to List View** tab.

| /My Safe                        |            |           |                       |
|---------------------------------|------------|-----------|-----------------------|
| 💯 Up a Folder 🛛 🚱 Upload a File | Switch to  | List View |                       |
| Directory 1                     | CSIeSafe F | W         | MySafe upl<br>23.5 kb |
|                                 | 23.5 kb    |           | 23.5 kb               |
|                                 |            |           |                       |

## Viewing a File in My Safe (continued)

6. To switch back to "icon view", click the **Switch to Icon View** tab.

| /My Safe                                |                         |               |           |
|-----------------------------------------|-------------------------|---------------|-----------|
| 🕅 Up a Folder 🛛 🚱 Upload a File 🛛 📖 Swi | tch to Icon View<br>վիր |               |           |
| Name                                    | lize Size               | Modified Date | File Type |
| Directory 1                             |                         |               |           |
| ₩ CSIeSafe File example.doc             | 23.5 kb                 | Oct 6, 2006   | DOC       |
| ₩ MySafe upload example1.doc            | 23.5 kb                 | Oct 6, 2006   | DOC       |
|                                         |                         |               |           |

## Deleting a File in My Safe

1. Log in from the home page https://www.csiesafe.com using the username and password established through the new user process.

| Current Me | mbers               |
|------------|---------------------|
| Usemame:   | john.doe@csiweb.com |
| Password:  | •••••               |
|            | Login<br>զիդ        |

2. Upon login, you will be directed to your home page. Click on the **My Safe** folder.

| Folders                   |          |
|---------------------------|----------|
| 🕞 New Folder              | 💢 Delete |
| 🗄 🚞 Inbox (2)             |          |
| 🗄 🔄 My Safe <sub>la</sub> |          |
| ⊞ ि My Safe<br>ि Trash B  |          |
|                           |          |
|                           |          |

3. Select the file you wish to delete from the directory or a Sub-Directory and click **Delete**.

| /My Safe/Directory 1  Directory 1  Directory 1  Directory 1 | 🕅 Switch to Icon View |               |         | Selected File Size: 183 bytes                                    |
|-------------------------------------------------------------|-----------------------|---------------|---------|------------------------------------------------------------------|
| Name                                                        | Size<br>183 bytes     | Modified Date | ESM.TXT | Size: 183 Bytes<br>Modified: Sep 28, 2006<br>Sample File.esm.txt |

# Tracking

## Tracking a Sent eMessage

The status of eMessages sent through CSIeSafe may be tracked using this screen.

1. Log in from the home page https://www.csiesafe.com using the username and password established through the new user process.

| Current Me | mbers               |
|------------|---------------------|
| Username:  | john.doe@csiweb.com |
| Password:  | •••••               |
|            | Login<br>ஏரு        |

2. Upon login, you will be directed to your home page. Click on the **Tracking** link.

| Home | Tracking 🔶 | My Account | Help | Log Out |
|------|------------|------------|------|---------|
|------|------------|------------|------|---------|

3. All messages you have sent or have been generated will show here for 30 days.

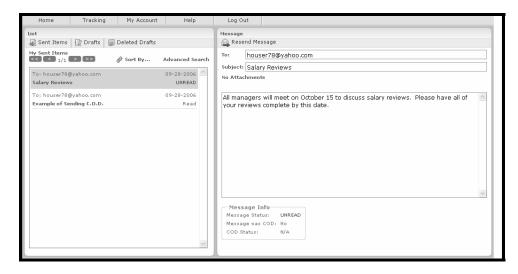

Tracking a Sent eMessage (continued)

| Status | Message |
|--------|---------|
|--------|---------|

| Read               | Indicates message has been picked up by the recipient                                                                 |
|--------------------|----------------------------------------------------------------------------------------------------|
| UNREAD<br>Declined | Indicates message is waiting to be picked up by the recipient<br>Indicates COD charges were rejected by the recipient |
| Accepted           | Indicates COD charges were accepted by the recipient                                                                  |

4. You can choose to sort by Date, Recipient, Subject, or Read/Unread. To choose the parameters of the search, click the **Sort By...** link.

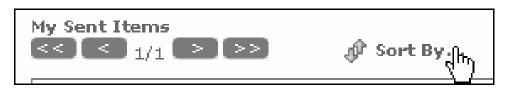

5. You can also choose to search any Drafts that you have created in CSIeSafe. To search the drafts, select the **Drafts** link in the "List" section. To search drafts that have been deleted, select the **Deleted Drafts** link.

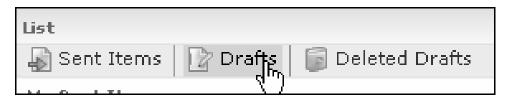

### Tracking a Sent C.O.D. eMessage

1. Log in from the home page https://www.csiesafe.com using the username and password established through the new user process.

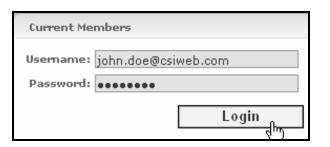

2. Click on the Tracking link at the top of the screen.

| Home Tracking My Account Help | Log Out |
|-------------------------------|---------|
|-------------------------------|---------|

3. All messages you have sent or have been generated will show here for 30 days.

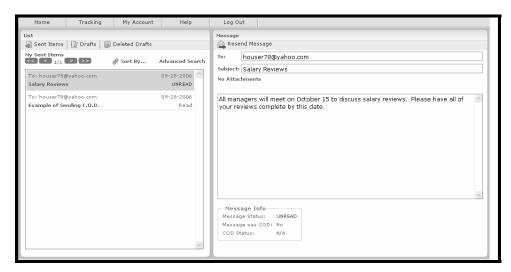

#### **Status Message**

| Read     | Indicates message has been picked up by the recipient         |
|----------|---------------------------------------------------------------|
| UREAD    | Indicates message is waiting to be picked up by the recipient |
| Declined | Indicates COD charges were rejected by the recipient          |
| Accepted | Indicates COD charges were accepted by the recipient          |

#### Tracking a Sent C.O.D. eMessage (continued)

4. You can choose to sort by Date, Recipient, Subject, or Read/Unread. To choose the search parameters, click the **Sort By...** link.

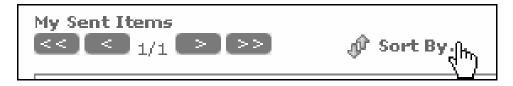

#### **Advanced Search**

The Advanced Search feature allows you to search by choosing different options. You can search on Recipient, Subject, Date Range, or Status. You can search on each separately or combined to further enhance your search.

1. Log in from the home page https://www.csiesafe.com using the username and password established through the new user process.

| Current Me | mbers               |
|------------|---------------------|
| Username:  | john.doe@csiweb.com |
| Password:  | •••••               |
|            | Login<br>զհայ       |

2. Click on the Tracking link at the top of the screen.

| Home | Tracking 🔓 | My Account | Help | Log Out |
|------|------------|------------|------|---------|

3. All messages you have sent or have been generated will show here for 30 days.

| Home T                                                                                                    | racking                       | My Account     | Help                                                                  | Log Out                                                                                |                             |  |
|----------------------------------------------------------------------------------------------------|-------------------------------|----------------|-----------------------------------------------------------------------|----------------------------------------------------------------------------------------|-----------------------------|--|
| Home T<br>List<br>Sent Items ☐ D<br>My Sent Items<br>Sent Items<br>Salary Reviews<br>To: houser78@yaho<br>Example of Sending | Drafts   jjj<br>>> .<br>o.com | Deleted Drafts | Help<br>Advanced Search<br>09-28-2006<br>UNREAD<br>09-28-2006<br>Read | Message<br>Resend Mess<br>To: house<br>Subject: Salar<br>No Attachment<br>All managers | er78@yahoo.com<br>y Reviews |  |
|                                                                                                    |                               |                | S                                                                     | Message In<br>Message Statu<br>Message was<br>COD Status:                              | us: UNREAD                  |  |

4. Click on Advanced Search.

| List                    |                  |                 |
|-------------------------|------------------|-----------------|
| 🍶 Sent Items 🛛 🔓 Drafts | 🝺 Deleted Drafts |                 |
| My Sent Items           | 🖉 Sort By        | Advanced Search |

#### Advanced Search (continued)

5. Enter information into at least one field. By filling out more fields, you are able to further define your search. When the search options have been defined, click **Submit Search**.

| Recipient:        | jsmith@csiweb.com |
|-------------------|-------------------|
| Subject Contains: | Salary Review     |
| From Date:        | Sep 🔽 1 👻 2006 🛩  |
| To Date:          | Sep 🔽 29 👻 2006 💌 |
| Status:           | All               |
| Submit Search     | Reset             |
|                   | close             |

6. All results of the Advanced Search will display.

# **My Account**

My Account includes My Usage, Options, Billing, My Information, My Contacts, and User Validation.

Viewing your Personal Account

Purchasing an eMessaging Block

Purchasing a My Safe Block

Entering personal contacts

Viewing reports

## Viewing My Usage

1. Log in from the home page https://www.csiesafe.com using the username and password established through the new user process.

| Current Memi | bers              |
|--------------|-------------------|
| Usemame: jo  | hn.doe@csiweb.com |
| Password: 🕡  |                   |
|              | Login<br>զիդ      |

2. Upon login, you will be directed to your home page. Click on the **My Account** link at the top of the screen.

| Home | Tracking | My Account | Help | Log Out |
|------|----------|------------|------|---------|
|      |          | V          |      |         |

3. This screen will allow you to choose from the My Usage, Options, Billing, My Information, My Contacts, or User Validation tabs.

| My Account             |           |                         |               |                   |
|------------------------|-----------|-------------------------|---------------|-------------------|
| 📗 My Usage   💮 Options | 🖇 Billing | <i> M</i> y Information | 🔄 My Contacts | 👩 User Validation |

4. Click the **My Usage** link. The screen will show you the amount of used space and the free space that is available.

| My Account                                                                               |
|------------------------------------------------------------------------------------------|
| 🎹 🕅 v Usage 🛞 Options   🖇 Billing   🥻 My Information   🗟 My Contacts   🗊 User Validation |
| CSIe5 Hessage Useage                                                                     |
| CSIeSafe message blocks:                                                                 |
|                                                                                          |
| Used Blocks: 3 Blocks (60%)                                                              |
| Free Blocks: 2 Blocks (40%)                                                              |
| CSIeSafe message space:                                                                  |
|                                                                                          |
| Used Attachment Space: 0 bytes (0%)                                                      |
| Free Attachment Space: 5 MB (100%)                                                       |
| Buy more blocks                                                                          |
| buy more blocks                                                                          |
|                                                                                          |
|                                                                                          |
| My Safe space:                                                                           |
|                                                                                          |
| Used Safe Space: 0 bytes (0%)                                                            |
| Free Safe Space: 5 MB (100%)                                                             |
| Buy more blocks Cancel blocks                                                            |

#### Purchasing a Secure eMessaging Block

1. Log in from the home page https://www.csiesafe.com using the username and password established through the new user process.

| Current Member | 5              |
|----------------|----------------|
| Usemame: john. | doe@csiweb.com |
| Password: •••• | ••••           |
|                | Login<br>զիդ   |

2. Upon login, you will be directed to your home page. Click on the **My Account** link.

| Home | Tracking | My Account | Help | Log Out |
|------|----------|------------|------|---------|
| 0    |          |            |      |         |

3. Click the My Usage link.

| My Account               |                              |               |                   |
|--------------------------|------------------------------|---------------|-------------------|
| 📗 My Usage   💮 Options 🛛 | 🖇 Billing 🛛 🧞 My Information | 🔄 My Contacts | 👩 User Validation |
| and a second             |                              | -             | -<br>-            |

4. Click the Buy More Blocks button in the "CSIeSafe Message Usage" section.

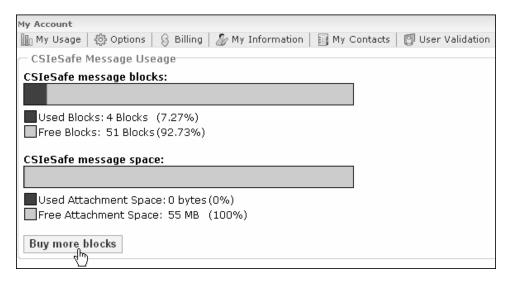

#### Purchasing a Secure eMessaging Block (continued)

5. Choose the block size you wish to purchase from the drop down menu. Click **Check Out**.

| Buy Message Blocks                                                                                                    |
|----------------------------------------------------------------------------------------------------|
|                                                                                                    |
| As an introductory offer, all new users are encouraged to send five messages or five megabytes (MB) at no cost. Once you have reached this limit, you can<br>purchase additional sending capacity in blocks. Each block costs \$10.00 and consists of 50MB or 50 deliveries. That's just \$0.20 per delivery. Purchase as<br>many blocks as you need, they never expire. Please note, there is no charge for receiving messages through CSIeSafe. |
| Messages delivered through CSIeSafe are considered transient data and as such will be automatically purged after 30 days. For long term retention,<br>please utilize the "MySafe" feature.                                                                                                    |
| What size block would you like? 50 🔻 blocks                                                                                                    |
| Check Out<br>thy                                                                                                    |
|                                                                                                    |

6. Complete the check out information and click Submit.

| Check Out           |                                |           |            |
|---------------------|--------------------------------|-----------|------------|
|                     |                                |           |            |
| First Name:         | John                           |           |            |
| Last Name:          | Doe                            |           |            |
| Email/Username:     | john.doe@csiweb.com            |           |            |
| Phone:              | (270) 442-7361                 |           |            |
| Street:             | 3901 Technology Drive          |           | Apt #:     |
| City:               | Paducah                        | State: KY | zip: 42001 |
| Credit Card Type:   | Visa 💌                         |           |            |
| Credit Card Number: | Visa<br>Discover               | CVC2:     |            |
| Expiration Date:    | MasterCard<br>American Express |           |            |
| Submit              | American Express               |           |            |
| Submit              |                                |           |            |
|                     |                                |           |            |

7. You will then receive an eMessage stating you have been approved. The purchase amount will be reflected in **My Usage**.

#### Purchasing a My Safe Block

1. Log in from the home page https://www.csiesafe.com using the username and password established through the new user process.

| Current Me | mbers               |
|------------|---------------------|
| Username:  | john.doe@csiweb.com |
| Password:  | •••••               |
|            | Login<br>զիդ        |

2. Upon login, you will be directed to your home page. Click on the **My Account** link.

| Home | Tracking | My Account | Help | Log Out |
|------|----------|------------|------|---------|
| C    |          |            |      |         |

3. Click the My Usage link.

| My Account             |                                              |                   |
|------------------------|----------------------------------------------|-------------------|
| 📗 My Usage 🏼 🚳 Options | 🖇 Billing   凝 My Information   🛐 My Contacts | 👩 User Validation |
| and and a second       |                                              | ·                 |

4. Click the Buy More Blocks button in the "My Safe Usage" section.

| My Safe Useage                                                |  |
|---------------------------------------------------------------|--|
| My Safe space:                                                |  |
|                                                               |  |
| Used Safe Space: 0 bytes (0%)<br>Free Safe Space: 5 MB (100%) |  |
| Buy more blocks Cancel blocks                                 |  |

5. Select the block size you wish to purchase and click Check Out.

| Buy Safe Blocks                                                                                                    |
|----------------------------------------------------------------------------------------------------|
|                                                                                                    |
| You may use the "MySafe" area to store five MB of data for one month at no cost. At the end of the initial month or if you exceed the five MB otring the trial<br>period, you will be offered the opportunity to purchase additional storage blocks. Each block costs \$5.00 and provides 50MB of secure data storage. While<br>this is a monthly service fee, you can choose to pay quarterly or annually. |
| What size block would you like? 50 V MB of Secure Storeage.                                                                                                    |
| Check Out                                                                                                    |

#### Purchasing a My Safe Block (continued)

6. Fill in your address and credit card information and then click on **Submit**.

| Check Out           |                       |           |            |
|---------------------|-----------------------|-----------|------------|
|                     |                       |           |            |
|                     |                       |           |            |
| First Name:         | John                  |           |            |
| Last Name:          | Doe                   |           |            |
| Email/Usemame:      | john.doe@csiweb.com   |           |            |
| Phone:              | (270) 442-7361        |           |            |
| Street:             | 3901 Technology Drive |           | Apt #:     |
| City:               | Paducah               | State: KY | Zip: 42001 |
| Credit Card Type:   | Visa 💌                |           |            |
| Credit Card Number: | Visa<br>Discover      | CVC2:     |            |
| Expiration Date:    | MasterCard            |           |            |
|                     | American Express      |           |            |
| Submit              |                       |           |            |
|                     |                       |           |            |
|                     |                       |           |            |

7. You will then receive an eMessage stating you have been approved. The purchase amount will be reflected in **My Usage**.

## Options

1. Log in from the home page https://www.csiesafe.com using the username and password established through the new user process.

| Current Members |                     |  |
|-----------------|---------------------|--|
| Username:       | john.doe@csiweb.com |  |
| Password:       | •••••               |  |
|                 | Login<br>զիդ        |  |

2. Upon login, you will be directed to your home page. Click on the **My Account** link.

| Home | Tracking | My Account | Help | Log Out |
|------|----------|------------|------|---------|
| (    |          |            |      |         |

3. Click the **Options** link.

| My Account                                                            |                   |
|-----------------------------------------------------------------------|-------------------|
| 🛄 My Usage   😳 Optiong 🖓 Billing 🏾 🇞 My Information 🛛 🛐 My Contacts 🖉 | 👩 User Validation |
|                                                                       |                   |

4. To choose how many messages display per page, select a number from the drop down menu in the "Interface Options" section.

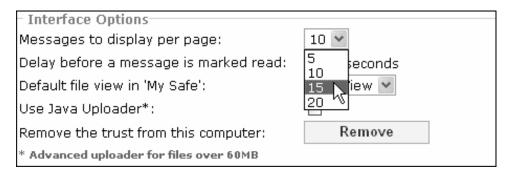

#### **Options (continued)**

5. To choose the delay before a message is marked as "Read," choose a number from the drop down menu in the "Interface Options" section.

| — Interface Options                     |               |
|-----------------------------------------|---------------|
| Messages to display per page:           | 15 🕶          |
| Delay before a message is marked read:  | 5 💌 seconds   |
| Default file view in 'My Safe':         | 0 View 🕶      |
| Use Java Uploader*:                     | 2             |
| Remove the trust from this computer:    | 3<br>4 Remove |
| * Advanced uploader for files over 60MB | 5             |
|                                         | U             |

6. To choose the default view in My Safe, select the view from the drop down menu in the "Interface Options" section.

| — Interface Options                     |                        |
|-----------------------------------------|------------------------|
| Messages to display per page:           | 15 💌                   |
| Delay before a message is marked read:  | 5 💌 seconds            |
| Default file view in 'My Safe':         | Icon View 🐱            |
| Use Java Uploader*:                     | Icon View<br>List View |
| Remove the trust from this computer:    | Remove                 |
| * Advanced uploader for files over 60MB |                        |

7. To use the Java Uploader application when uploading files to My Safe or to a secure eMessage, select the "Use Java Uploader" check box in the "Interface Options" section.

*Note: The Java Uploader option was a requirement of the previous version of CSIeSafe. Select this option if you wish to continue using Java.* 

| 15 💌        |
|-------------|
| 5 💌 seconds |
| Icon View 💌 |
|             |
| Remove      |
|             |
|             |

#### **Options (continued)**

8. To remove the trust for the PC you are working on, click the **Remove** button in the "Interface Options" section. This will remove the secure token from the PC.

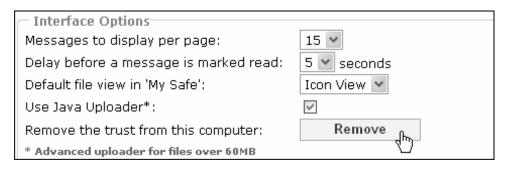

9. When all options have been selected, click the **Update** button.

| My Account                                |                                                 |
|-------------------------------------------|-------------------------------------------------|
| 📗 My Usage   🎲 Options   🛞 Billing   凝 My | Information   🛐 My Contacts   👩 User Validation |
| — Interface Options                       |                                                 |
| Messages to display per page:             | 15 ~                                            |
| Delay before a message is marked read:    | 5 💌 seconds                                     |
| Default file view in 'My Safe':           | Icon View 💌                                     |
| Use Java Uploader*:                       |                                                 |
| Remove the trust from this computer:      | Remove                                          |
| * Advanced uploader for files over 60MB   |                                                 |
| <b>`</b>                                  |                                                 |
| — Miscellaneous Options                   |                                                 |
|                                           |                                                 |
| Message Signature:                        |                                                 |
|                                           |                                                 |
|                                           | ~                                               |
|                                           |                                                 |
| Update                                    |                                                 |
|                                           |                                                 |

10. You can enter a signature that displays in all messages you send via CSIesafe. Enter the text in the "Message Signature" box and then click **Update**.

| - Miscellaneous Options |                                                       |   |
|-------------------------|-------------------------------------------------------|---|
| Message Signature:      | John Doe<br>Computer Services, Inc.<br>www.csiweb.com | < |
| Update                  |                                                       |   |

# **Group Billing**

Group Billing is available for individuals or organizations that want to allow multiple users access to CSIeSafe with billing under one account. The user establishing the group will have the ability to add, delete, or cancel the group. Any blocks purchased by this individual will be shared with other members of the group.

When a group member uses the eMessaging or My Safe function, then any blocks of storage that he/she has purchased through his individual account will be utilized before the group block will be used. Each CSIeSafe account may participate in only one group.

## Setting My Safe Billing Period

1. Log in from the home page https://www.csiesafe.com using the username and password established through the new user process.

| Current Me | mbers               |
|------------|---------------------|
| Usemame:   | john.doe@csiweb.com |
| Password:  | •••••               |
|            | Login<br>զիդ        |

2. Upon login, you will be directed to your home page. Click on the **My Account** link.

| Home | Tracking | <u>Μγ Account</u> | Help | Log Out |
|------|----------|-------------------|------|---------|
| 0    |          | $\sim$            |      |         |

3. Click the **Billing** link.

| My Account                 |                           |               |                   |
|----------------------------|---------------------------|---------------|-------------------|
| 📗 My Usage   🚳 Options   🖇 | Billingh 🏖 My Information | 🔄 My Contacts | 👩 User Validation |
|                            | N N                       |               |                   |

4. Choose an option from the "My Safe Billing Period" drop down menu and click **Update** in the "General Billing Options" section.

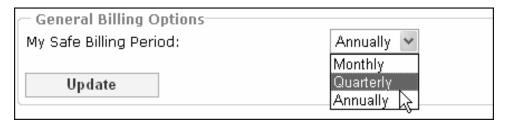

## Setting Up a Group

1. Log in from the home page https://www.csiesafe.com using the username and password established through the new user process.

| Current Me | mbers               |
|------------|---------------------|
| Username:  | john.doe@csiweb.com |
| Password:  | •••••               |
|            | Login<br>զիդ        |

2. Upon login you will be directed to your homepage. Click on the **My Account** link.

| Home | Tracking | My Account | Help | Log Out |
|------|----------|------------|------|---------|
| -    |          |            |      |         |

3. Click the **Billing** link.

| My Account     |                       |                    |               |                   |
|----------------|-----------------------|--------------------|---------------|-------------------|
| 📗 My Usage 🛛 🐔 | 🕃 Options 📔 🖇 Billing | ቡ 윤 My Information | 🔄 My Contacts | 👩 User Validation |

4. In the "Group Billing Options" section, click on the Start a Group button.

| - Group Billing Options |               |
|-------------------------|---------------|
| Group Billing:          | Start a Group |
|                         |               |

5. Enter each group member's username in the text box and click Add User.

|    | Group Billing Options-<br>sers in your group: |            |           |               |            |         |
|----|-----------------------------------------------|------------|-----------|---------------|------------|---------|
|    | ser Name                                      | First Name | Last Name | Messages Sent | Space Used | Disable |
| je | hn.doe@csiweb.com                             | Add User   |           |               |            |         |

6. If the user is already a member of another group, you will not be allowed to add them and the following message will appear:

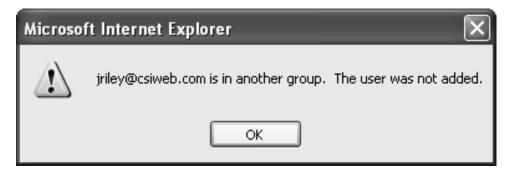

#### Setting Up a Group (continued)

7. Once the user is successfully added to your group, his/her name will appear under "Users in your group."

| Group Billing Options<br>Users in your group: |            |           |               |            |         |
|-----------------------------------------------|------------|-----------|---------------|------------|---------|
| User Name                                     | First Name | Last Name | Messages Sent | Space Used | Disable |
| sramage@csiweb.com                            | Shae       | Ramage    | 0             | 0 bytes    | ×       |
|                                               | Add User   |           |               |            |         |

## **Disabling a Group Member**

1. Log in from the home page https://www.csiesafe.com using the username and password established through the new user process.

| Current Members |                     |  |  |  |
|-----------------|---------------------|--|--|--|
| Username:       | john.doe@csiweb.com |  |  |  |
| Password:       | •••••               |  |  |  |
|                 | Login<br>զիդ        |  |  |  |

2. Upon login, you will be directed to your home page. Click on the **My Account** link.

| Home | Tracking | My Account | Help | Log Out |
|------|----------|------------|------|---------|
|      |          |            |      |         |

3. Click the **Billing** link.

| My Acco |         |             |            |                        |               |                   |
|---------|---------|-------------|------------|------------------------|---------------|-------------------|
| 📗 My t  | Jsage 🕴 | 🕃 Options 📗 | S Billingh | <i> My</i> Information | 🔄 My Contacts | 👩 User Validation |
|         |         |             | - U        |                        |               |                   |

4. Click the 🗱 that corresponds with the name of the group member to be disabled.

| Jsers in your group: |            |           |               |            |             |
|----------------------|------------|-----------|---------------|------------|-------------|
| Jser Name            | First Name | Last Name | Messages Sent | Space Used | Disable     |
| riley@csiweb.com     | Jared      | Riley     | 0             | 0 bytes    | <b>አ</b> ሙን |
| ramage@csiweb.com    | Shae       | Ramage    | 0             | 0 bytes    | *           |

Note: To Cancel Group Billing in its entirety, disable each member of the group.

# **My Information**

My Information contains your personal information. Enter or change your required personal information, other personal information, personal address information, and business address information on this screen.

#### **Entering/changing your Personal Information**

1. Log in from the home page https://www.csiesafe.com using the username and password established through the New User process.

| Current Members |                     |  |  |  |
|-----------------|---------------------|--|--|--|
| Username:       | john.doe@csiweb.com |  |  |  |
| Password:       | rd: eeeeeee         |  |  |  |
|                 | Login<br>զիդ        |  |  |  |

2. Upon login, you will be directed to your home page. Click on the My Account link.

| Home | Tracking | My Account | Help | Log Out |
|------|----------|------------|------|---------|
| C    |          |            |      |         |

3. Click on the My Information link.

| My Account |           |           |                  |               |                   |
|------------|-----------|-----------|------------------|---------------|-------------------|
| 📗 My Usage | 💮 Options | 🖇 Billing | 🧞 My Information | 🔄 My Contacts | 👩 User Validation |
|            |           |           |                  |               |                   |

4. Enter or change any of the listed information. When finished, click Update.

| - Required                 | Personal                                                    | Information         | _          |                |  |  |  |  |  |
|----------------------------|-------------------------------------------------------------|---------------------|------------|----------------|--|--|--|--|--|
| First Name:                |                                                             | John                | Last Name: | Doe            |  |  |  |  |  |
| Email/Userr                | name:                                                       | john.doe@csiweb.com | Phone:     | (270) 442-7361 |  |  |  |  |  |
| Other Personal Information |                                                             |                     |            |                |  |  |  |  |  |
| Personal Ph                | Personal Phone: (270) 555-1402 Mobile Phone: (270) 555-7677 |                     |            |                |  |  |  |  |  |
| Pager:                     |                                                             |                     | Fax:       |                |  |  |  |  |  |
| City:                      | Address 1                                                   | nformation          | State:     | Apt #:         |  |  |  |  |  |
| — Business .               | Address I                                                   | nformation          |            |                |  |  |  |  |  |
| Street: 390                | 1 Technolo                                                  | igy Drive           |            | Apt #:         |  |  |  |  |  |
| City: Pad                  | ucah                                                        |                     | State: KY  | Zip: 42001     |  |  |  |  |  |
| Update                     |                                                             |                     |            |                |  |  |  |  |  |

# **My Contacts**

The My Contacts function allows you to retain CSIeSafe usernames and addresses for future use without having to retype them each time an eMessage is composed.

### Adding a Name(s) to your Contact List

1. Log in from the home page https://www.csiesafe.com using the username and password established through the new user process.

| Current Members              |
|------------------------------|
| Usemame: john.doe@csiweb.com |
| Password:                    |
| Login<br>Տ <sup>իդ</sup>     |

2. Upon login, you will be directed to your home page. Click **Compose** to create an eMessage. When all information has been included, click **Send**. You will be presented with a screen that will allow you to add the recipient to your contact list. To add the contact information, click **Done**.

| Add Contacts                 |     |  |
|------------------------------|-----|--|
| New Contacts                 | Add |  |
| jsmith@csiweb.com            | Auu |  |
| The users above may be added |     |  |
| Done ch                      |     |  |
| _                            |     |  |
|                              |     |  |
|                              |     |  |
|                              |     |  |
|                              |     |  |
|                              |     |  |
|                              |     |  |
|                              |     |  |
|                              |     |  |

3. To view your contacts, click on the My Account link.

| Home | Tracking | My Account | Help | Log Out |
|------|----------|------------|------|---------|
| 0    |          |            |      |         |

4. Click the My Contacts tab.

| My Account |         |           |                             |               |                   |
|------------|---------|-----------|-----------------------------|---------------|-------------------|
| My Usage   | Options | 🖇 Billing | <i>&amp;</i> My Information | 🔄 My Contacts | 👩 User Validation |
|            |         |           |                             | 900           |                   |

## Adding a Name(s) to your Contact List (continued)

5. Your contacts will display.

| – CSIeSafe Contacts<br>Email Address | First Name | Last Name | Phone Number | Delete |
|--------------------------------------|------------|-----------|--------------|--------|
| jsmith@csiweb.com                    |            |           |              | ×      |
| isample@csiweb.com                   |            |           |              | *      |

### Sending an eMessage from your Contact List

1. Log in from the home page https://www.csiesafe.com using the username and password established through the new user process.

| Current Me | mbers               |
|------------|---------------------|
| Username:  | john.doe@csiweb.com |
| Password:  | •••••               |
|            | Login<br>جاس        |

- 2. Click **Compose** to create an eMessage.
- 3. In the eMessage, click on the Address Book, 🗐, to access your contact list.
- 4. Click on the contact or contacts you wish to send the message to and click **Done**.

| Compose                       |                    |                    |          |
|-------------------------------|--------------------|--------------------|----------|
| Contacts                      |                    |                    | Intel    |
| First Name                    | Last Name          | Email Address      | <u>~</u> |
|                               |                    | jsmith@csiweb.com  |          |
|                               |                    | isample@csiweb.com |          |
|                               |                    |                    |          |
|                               |                    |                    | ~        |
| Click a contact to<br>Done ch | add them to your c | urrent message.    |          |

5. The address will appear in the "To:" field of the eMessage.

то: 🗉 isample@csiweb.com;

## **Deleting a Contact**

1. Log in from the home page https://www.csiesafe.com using the username and password established through the new user process.

| Current Me | mbers               |
|------------|---------------------|
| Username:  | john.doe@csiweb.com |
| Password:  | •••••               |
|            | Login<br>զիդ        |

2. Upon login, you will be directed to your home page. Click on the **My Account** link.

| Home | Tracking | <u>My Account</u> | Help | Log Out |
|------|----------|-------------------|------|---------|
|      |          |                   |      |         |

3. Click on the My Contacts link.

| My Account               |                                                                 |
|--------------------------|-----------------------------------------------------------------|
| 📗 My Usage 🛛 🚳 Options 🗌 | 🖇 Billing   🌽 My Information   🛐 My Contact 📊 😰 User Validation |
|                          |                                                                 |

4. Click on the  $\Join$  that corresponds with the contact you wish to delete from the contact list.

## **User Validation**

1. Log in from the home page https://www.csiesafe.com using the username and password established through the new user process.

| Current Me | mbers               |
|------------|---------------------|
| Usemame:   | john.doe@csiweb.com |
| Password:  | •••••               |
|            | Login<br>զիդ        |

2. Upon login, you will be directed to your home page. Click on the **My Account** link.

| Home | Tracking | My Account | Help | Log Out |
|------|----------|------------|------|---------|
| C    |          | $\sim$     |      |         |

3. Click on the User Validation link.

| My Account                         |                         |               |                   |
|------------------------------------|-------------------------|---------------|-------------------|
| 📗 My Usage   🏟 Options   🖇 Billing | <i> M</i> y Information | 🔄 My Contacts | 👩 User Validation |
|                                    |                         |               | Ŭ                 |

4. A list of users you have sent eMessages to will display. This screen will also show if validation was required and if the user has been approved.

| Validation Required | Approved |
|---------------------|----------|
|                     |          |
| No                  | No       |
| No                  | No       |
|                     |          |

For more information on User Validation, please see the "Validating a CSIeSafe Recipient" section.

# Pricing

## Secure eMessaging

Pricing for eMessaging is based on blocks. Each block costs \$10.00 and represents 50 MB or 50 deliveries. Blocks never expire and may be purchased in increments of 50 MB or 50 deliveries up to 1000 MB or 1000 deliveries. There is no charge to the recipient of the eMessage, however, a C.O.D. option is available.

## My Safe

Pricing for My Safe storage is based on blocks. Each block costs \$5.00 and represents 50 MB of secure storage. Billing for My Safe can be monthly, quarterly, or annually. To select your billing period, select "My Account," "Billing." Blocks never expire and may be purchased in increments of 50 MB up to 1000 MB.

# Help

# **Contacting CSI Technical Support**

For help with CSIeSafe, contact the CSI Customer Resource Center via:

- Host Email
- Telephone: 1-800-545-4274, extension 3.

## **Documentation Suggestions**

We are interested in learning how we can make the documentation more useful for you. If you have comments, suggestions, or improvements for the CSIeSafe manual, please forward these in an email to <u>documentation@csiweb.com</u>. Please feel free to submit suggestions to us about the manual such as,

- 1. What you like about the manual and use frequently
- 2. What you don't like about it and why
- 3. Additional information or explanations that should be added
- 4. Any information that is incorrect or should be deleted
- 5. What improvements would make the manual more useful for you

We appreciate your time and will do our best to accommodate your needs in future updates. If email is not accessible, you can use the lines below to record your comments and then fax to 270.444.7147 or mail them to us (CSI, 3901 Technology Drive, Paducah, KY 42001).